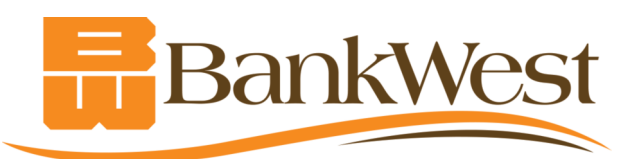

# **Google Pay G Pay**

Google Pay works with all Near Field Communication-enabled Google devices running Android Kit Kat operating system 4.4 and above.

# **Getting Started: Add Your BankWest Debit Card to Google Pay**

*Beforegettingstarted,besure NearFieldCommunication(NFC) is turnedon withinyourphone's settings.*

1. Open the Google Pay app if it is already pre-installed on your phone. Otherwise, begin by installing the Google Pay app from the Google Play Store. Note that if you've already established another mobile payment app on your phone, that app will take priority on your phone. You will need to go into SETTINGS and set Google Pay as your default.

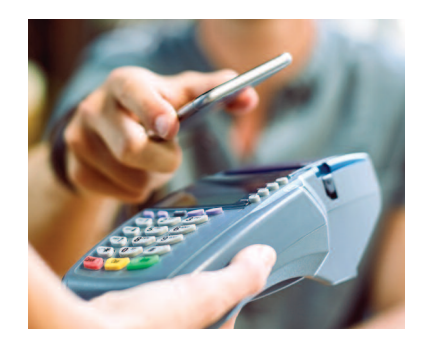

2. Establish your card.

If you have previously entered a card in Google Pay Send (formerly Google Wallet), Google Pay will automatically have access to that card information. When you tap the + sign the information from your previously loaded card will appear. If the previously loaded card is your BankWest debit card, tap the entry, confirm the card details as prompted, and then tap CONTINUE.

If you did not have your BankWest debit card previously set up in Google Pay Send (formerly Google Wallet), you will tap the + sign from the main screen and then scan your BankWest debit card using your device camera. If you have trouble scanning the card you may enter the card details manually.

- 3. Review and accept the Terms of Service agreement and set your screen lock. Google Pay will require you to have a screen lock established on your device. To establish lock-screen security go to your SETTINGS menu, then to SECURITY or SECURITY SCREEN LOCK, which is usually located under the PERSONAL section on Google devices. Under the SCREEN SECURITY section, tap the SCREEN LOCK option. Then, select which lock type you wish to use.
- 4. To complete your card enrollment, you'll be asked to verify your card information.

If BankWest has a cell phone number or email address associated with your debit card records, you will be prompted to complete the verification using SMS text messaging or email. After selecting your verification option, you will receive a One-Time Verification Code. You'll be prompted to verify your card information, enter the code, and provide an electronic signature.

If BankWest does not have a phone number or email address associated with your debit card records, you'll be asked to call in to verify your information through Mobile Wallet Support. This is a third-party customer support number and you may be asked to verify a recent debit card transaction and the amount of the transaction.

# **Using Google Pay**

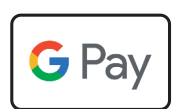

#### **In-Store Purchases**

To pay using Google Pay, unlock your phone and hold it over the terminal. If prompted, choose CREDIT for the transaction. Some terminals may ask you to enter a PIN, in which case you will use the PIN you've established for your debit card. When you see a check mark, you're finished!

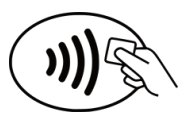

## In-App Purchases

Select "Buy With Google Pay" in participating apps.

## **What Makes Google Pay Secure?**

• Google Pay sends a unique encrypted number to represent account information, so your actual card number is never sent with your payment. • Your BankWest debit card transactions are monitored by BankWest's risk and fraud detection systems.

## **LearnMore About Google Pay:** https://pay.google.com/about/